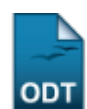

# **Listar/Alterar Estrutura Curricular**

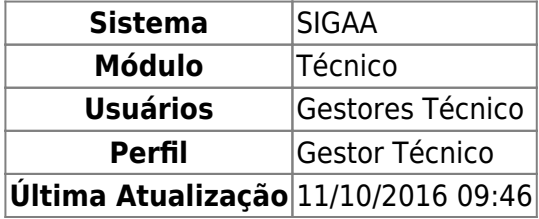

Esta funcionalidade permite ao usuário visualizar uma listagem das estruturas curriculares, além disso será possível ver e alterar os dados da estrutura curricular, além de poder excluir esses dados.

Para isso, o usuário deve acessar o SIGAA → Módulos → Técnico → Curso → Estrutura Curricular → Listar/Alterar.

Seguindo o caminho acima descrito, o usuário visualizará a seguinte tela:

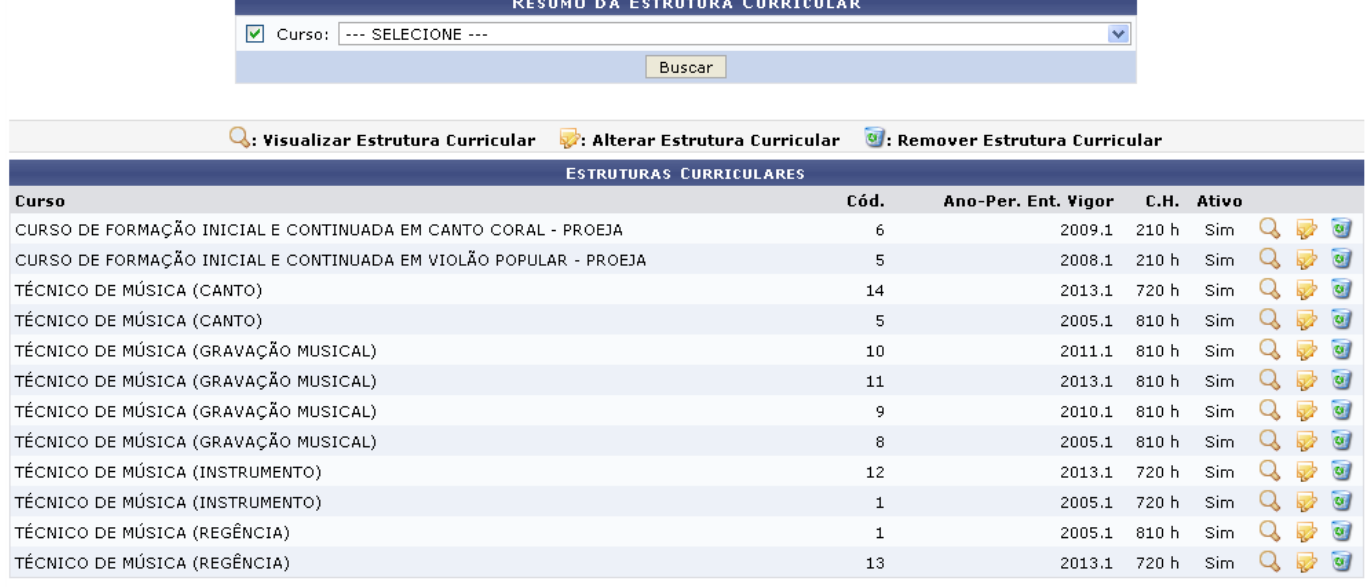

**Ensino Técnico** 

Clique em Ensino Técnico para retornar ao menu inicial do módulo. Esta função será válida sempre que a opção estiver presente.

Na tela acima, o usuário visualiza uma listagem contendo todas as estruturas curriculares disponíveis. Caso queira refinar a busca, o usuário deve selecionar o Curso no quadro Resumo da Estrutura Curricular e clicar em *Buscar* para realizar a consulta.

As operações que o usuário poderá realizar na tela acima serão dispostas e explicadas em tópicos para uma melhor compreensão.

## **Visualizar Estrutura Curricular**

Clique no ícone **que para visualizar os dados da estrutura curricular, exemplificaremos com o primeiro** componente da listagem. A seguinte tela será gerada:

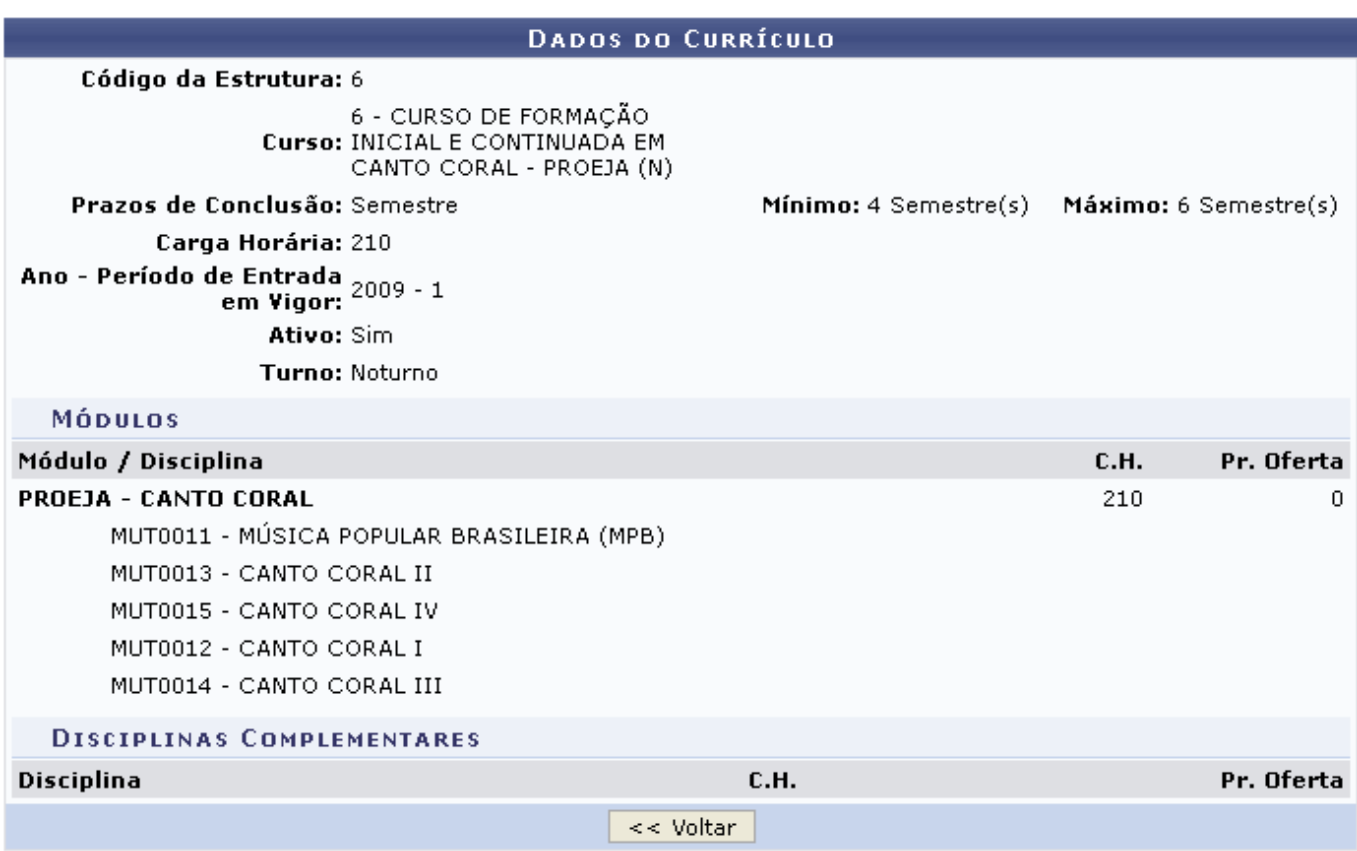

Clique em *Voltar* para retornar à tela anterior. Esta função será válida sempre que a opção estiver presente.

## **Alterar Estrutura Curricular**

Para alterar os dados da estrutura curricular, o usuário deve clicar no ícone  $\blacktriangledown$ [.](https://docs.info.ufrn.br/lib/exe/detail.php?id=suporte%3Amanuais%3Asigaa%3Atecnico%3Acurso%3Aestrutura_curricular%3Alistar_alterar&media=suporte:manuais:sigaa:tecnico:curso:estrutura_curricular:img092.png) Exemplificaremos com o primeiro componente da listagem, a seguinte tela será gerada:

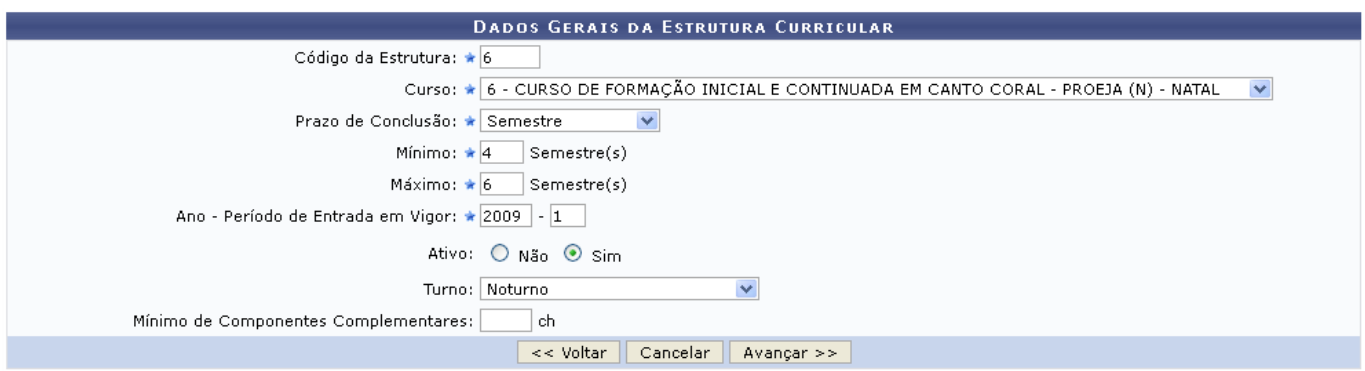

Caso desista de realizar a operação, clique em *Cancelar* e confirme a desistência na janela que será gerada posteriormente. Esta função será válida sempre que a opção estiver presente.

Na tela acima, o usuário poderá alterar os seguintes campos:

- Código da Estrutura: Informe o código da estrutura curricular;
- Curso: Selecione o curso entre as opções fornecidas pelo sistema;
- Prazo de Conclusão: Selecione o prazo de conclusão entre as opções fornecidas pelo sistema;
- Mínimo: Informe o tempo mínimo de conclusão;
- Máximo: Informe o tempo máximo de conclusão;
- Ano Período de Entrada em Vigor: Informe o ano e o período que a estrutura curricular entrou em vigor;
- Ativo: Informe se a estrutura está ativa, selecionando Não ou Sim;
- Turno: Selecione o turno;
- Mínimo de Componentes Complementares: Informe o número de carga horária mínimo dos componentes curriculares.

Após realizar as alterações que desejar, o usuário deve clicar em *Avançar* para prosseguir com a operação, a seguinte tela será gerada:

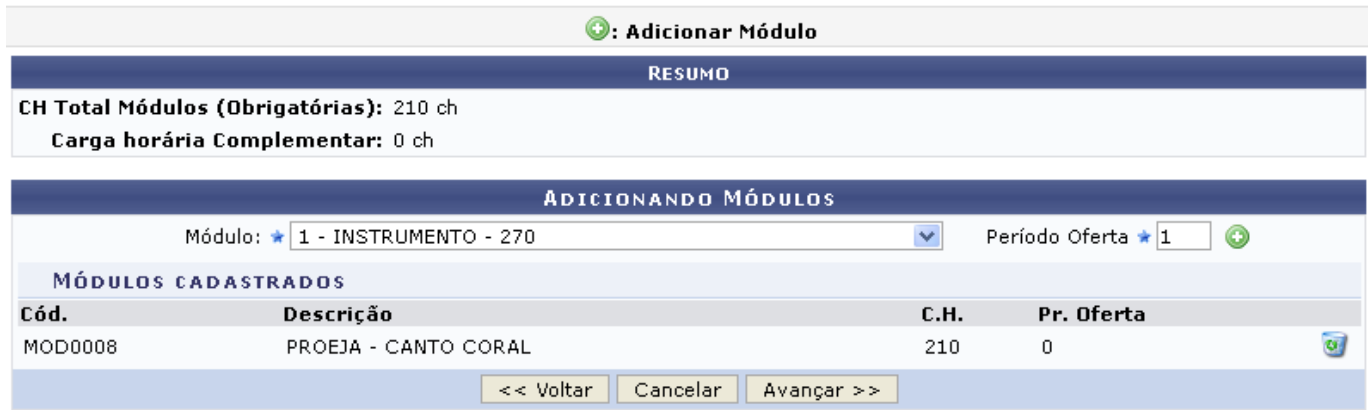

Na tela acima, o usuário poderá adicionar um módulo aos Módulos Cadastrados, para isso deve selecionaruma das opções do campo Módulo e informar o Período Oferta, após isso clicar no ícone  $\bullet$ para adicionar o módulo, ele será listado imediatamente na seção Módulos Cadastrados.

Exemplificamos o preenchimento utilizando Módulo: 1 - INSTRUMENTO 270 e Período Oferta: 1.

Paraexcluir um módulo clique em que equinte caixa de diálogo será gerada:

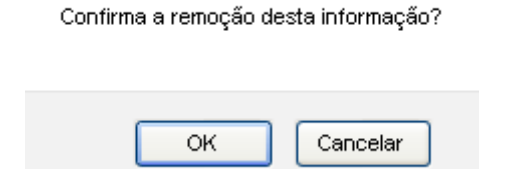

Clique em *OK* para confirmar a exclusão, o módulo será removido automaticamente da seção Módulos Cadastrados.

Após realizar as alterações desejadas, clique em *Avançar* para prosseguir com a alteração, a seguinte tela será gerada:

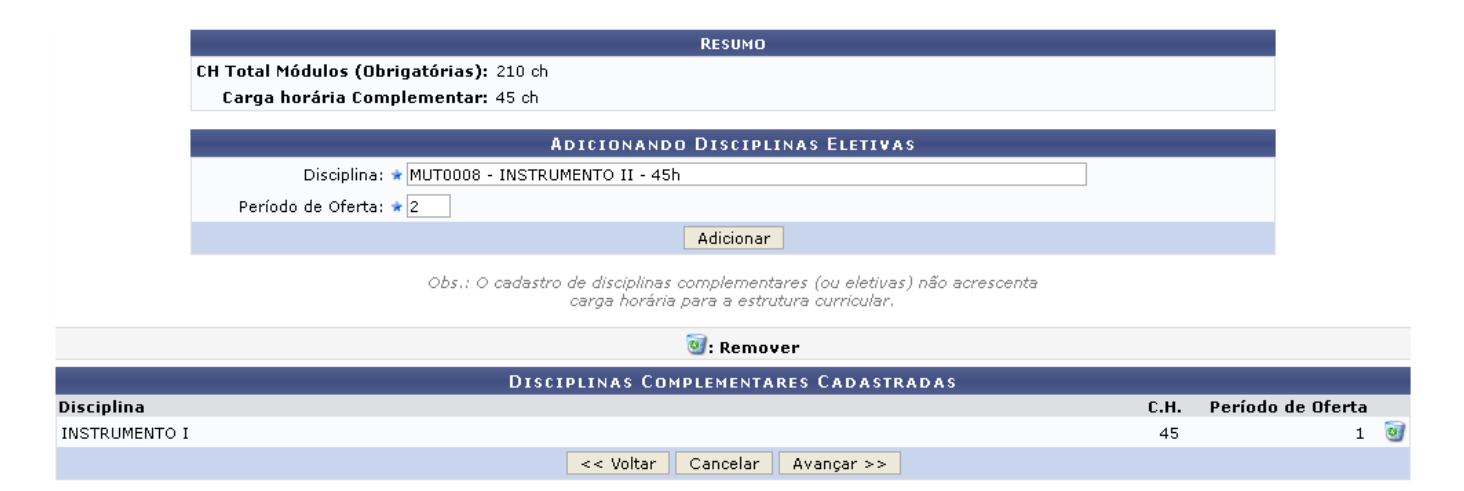

Na tela acima, o usuário poderá cadastrar disciplinas complementares. Para isso, ele deve preencher os campos Disciplina, inserindo as iniciais da disciplina e selecionando uma das opções do sistema, e Período de Oferta, informando o período no qual a disciplina será ofertada.

Exemplificamos utilizando a Disciplina: MUT0008 - INSTRUMENTO II - 45h e Período de Oferta: 2. Após preencher os campos com os dados desejados o usuário deve clicar em *Adicionar* para cadastrar a disciplina, esta será visualizada imediatamente na seção Disciplinas Complementares Cadastradas, como mostra a seguinte tela:

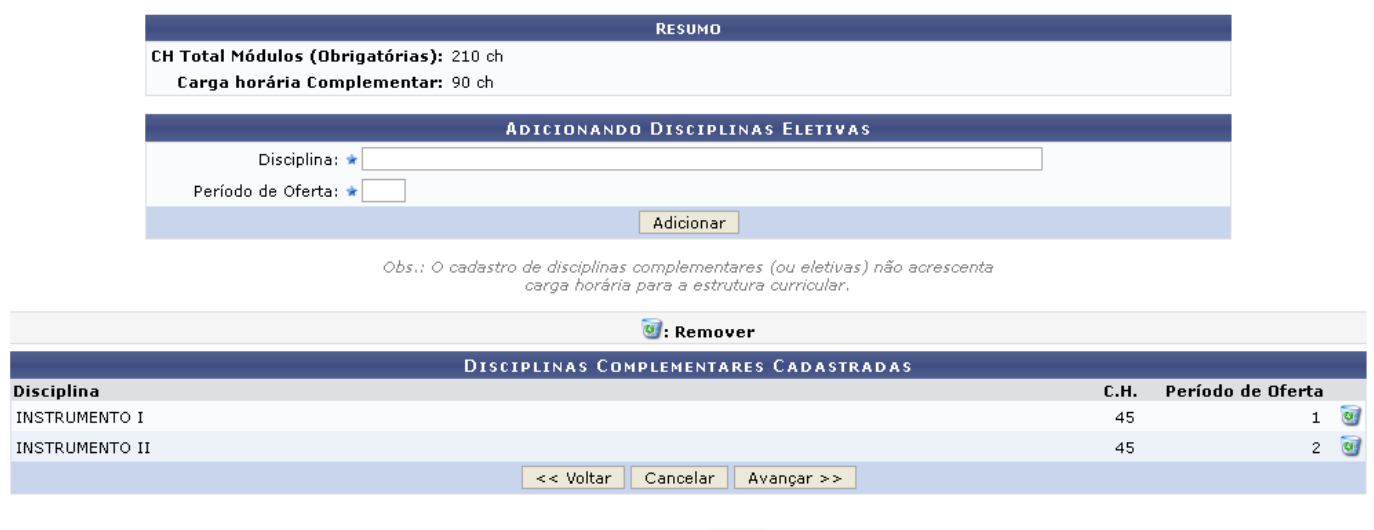

Para excluir uma disciplina complementar clique em que e a seguinte caixa de diálogo será gerada:

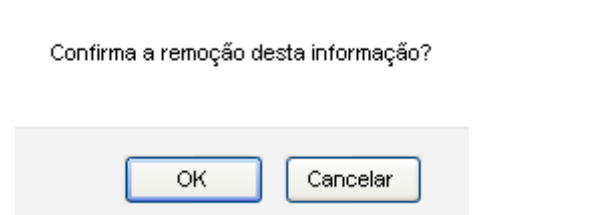

Clique em *OK* para confirmar a exclusão, o módulo será removido automaticamente da seção

#### Disciplinas Complementares Cadastradas.

Após realizar as alterações desejadas, clique em *Avançar* para prosseguir com a alteração, a seguinte tela será gerada:

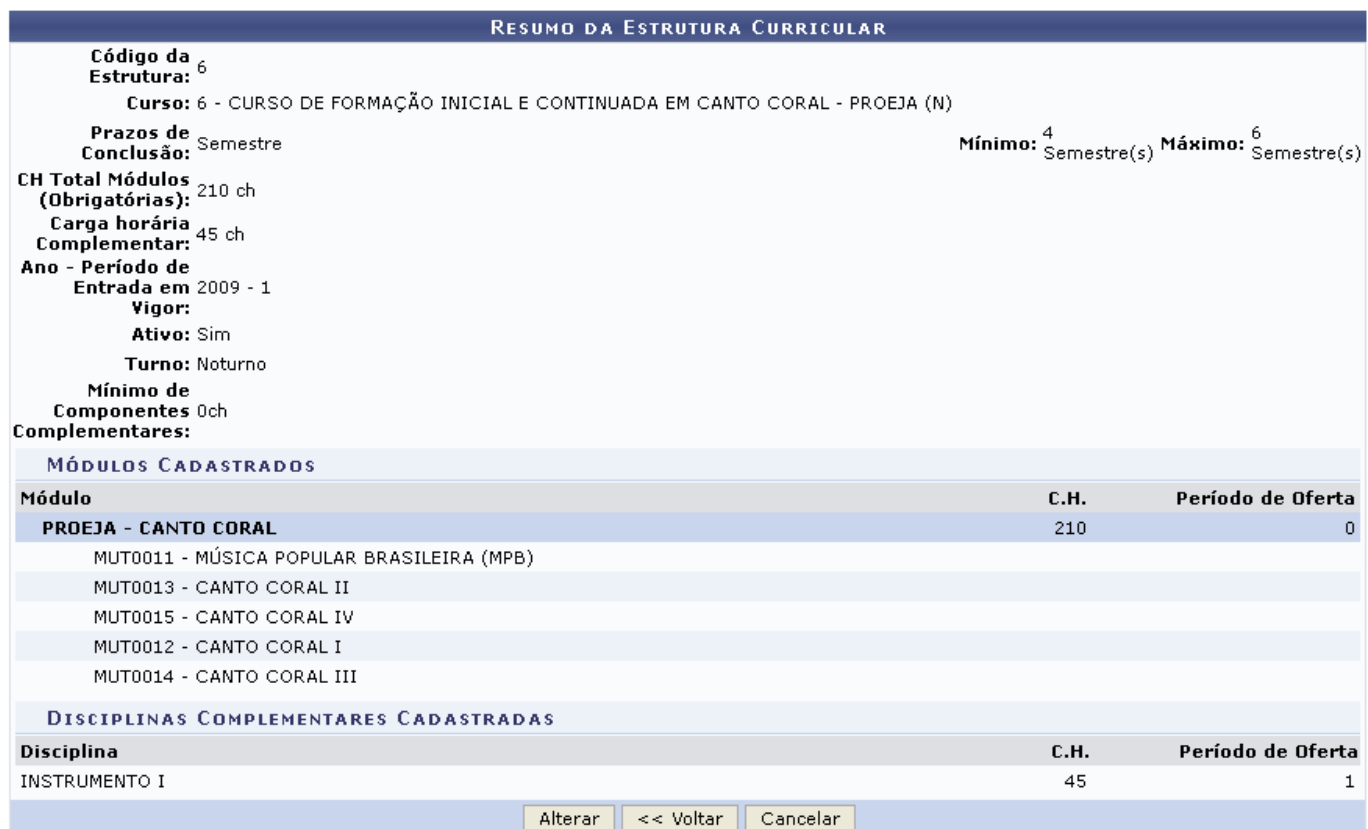

Clique em *Alterar* para finalizar a alteração da estrutura curricular, a seguinte mensagem de sucesso será visualizada:

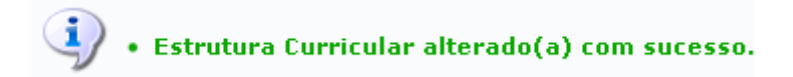

### **Remover Estrutura Curricular**

Retornando à tela onde se visualiza a lista das Estruturas Curriculares, o usuário poderá excluir uma estrutura clicando no ícone ... a seguinte caixa de diálogo será gerada:

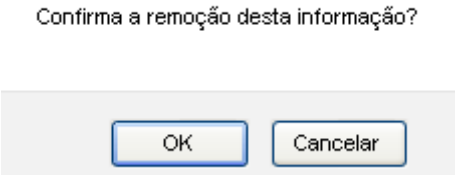

Clique em *OK* para remover o componente, a seguinte mensagem de sucesso será visualizada:

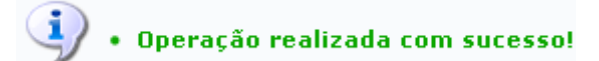

#### **Bom Trabalho!**

#### **Manuais Relacionados**

- [Alterar/Remover Estrutura Curricular](https://docs.info.ufrn.br/doku.php?id=suporte:manuais:sigaa:tecnico:curso:modulo:alterar_remover)
- [Cadastrar Componente Curricular](https://docs.info.ufrn.br/doku.php?id=suporte:manuais:sigaa:tecnico:curso:componente_curricular:cadastrar)

[<< Voltar - Manuais do SIGAA](https://docs.info.ufrn.br/doku.php?id=suporte:manuais:sigaa:tecnico:lista)

From: <https://docs.info.ufrn.br/> -

Permanent link: **[https://docs.info.ufrn.br/doku.php?id=suporte:manuais:sigaa:tecnico:curso:estrutura\\_curricular:listar\\_alterar](https://docs.info.ufrn.br/doku.php?id=suporte:manuais:sigaa:tecnico:curso:estrutura_curricular:listar_alterar)**

Last update: **2016/10/11 09:46**

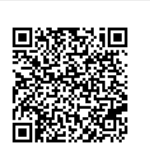